### شرح كيفية حفظ ملف القنوات لأجهزة TECHNOSTAR DERBY TECHNOSTAR DERBY 2

1) أول شيء هو الذهاب إلى القائمة الرئيسية للجهاز بالضغط على زر **Menu** في ريموت كنترول.

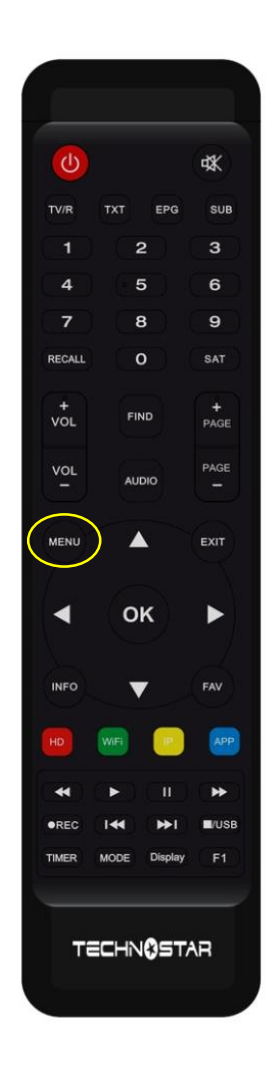

## 2) إدهب الى **'Expansion**'

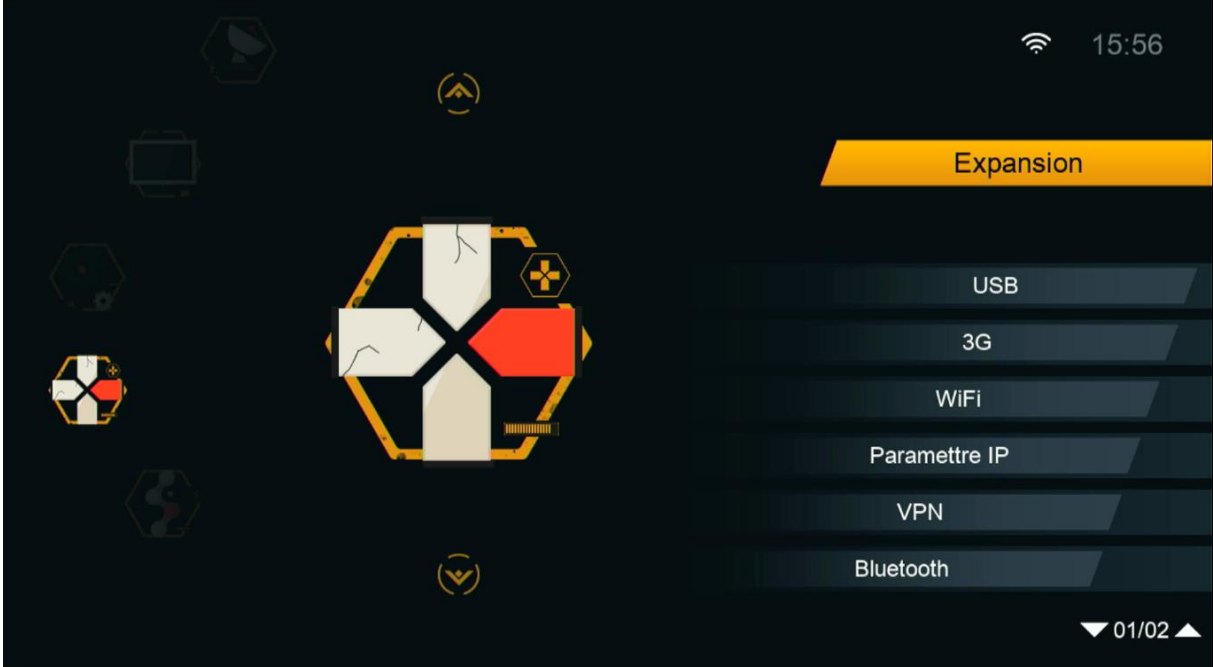

3) أدخل إلى '**USB**'

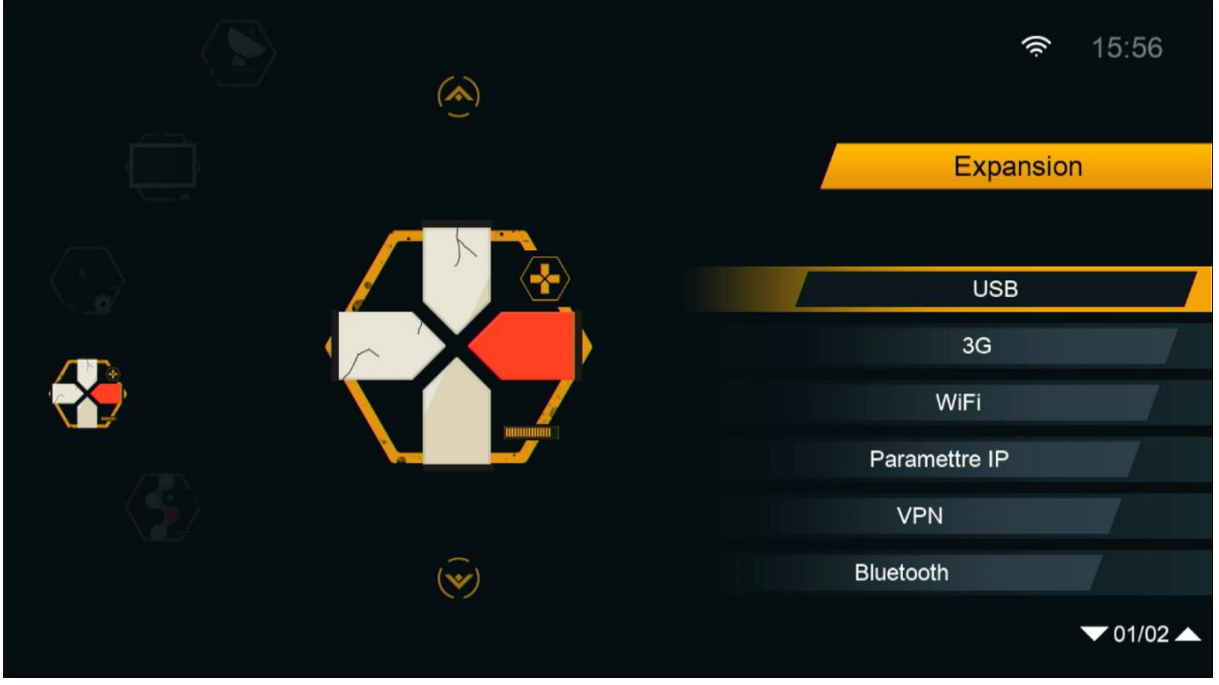

### 4) هنا لديك اإلمكانية لحفظ ملف قنواتك على **USB** ودلك بالضغط على الزر األصفر'**Télécharger**'

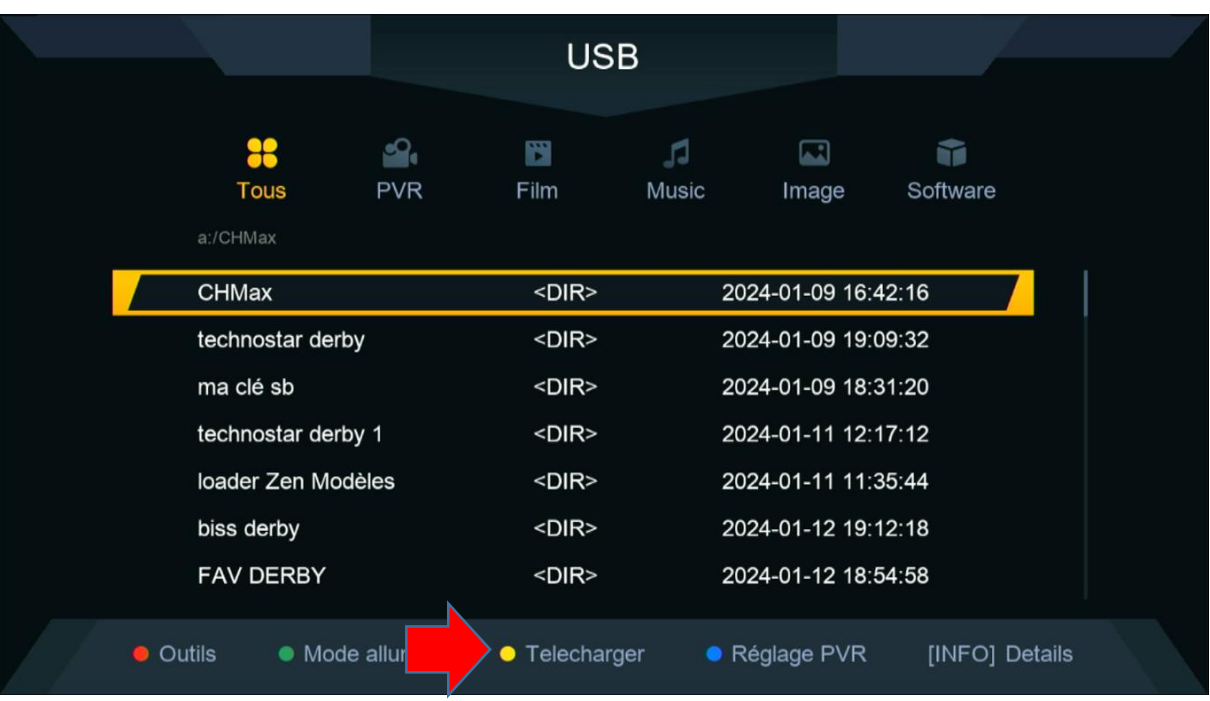

#### 'Upload Channel to Usb' إختر) 5

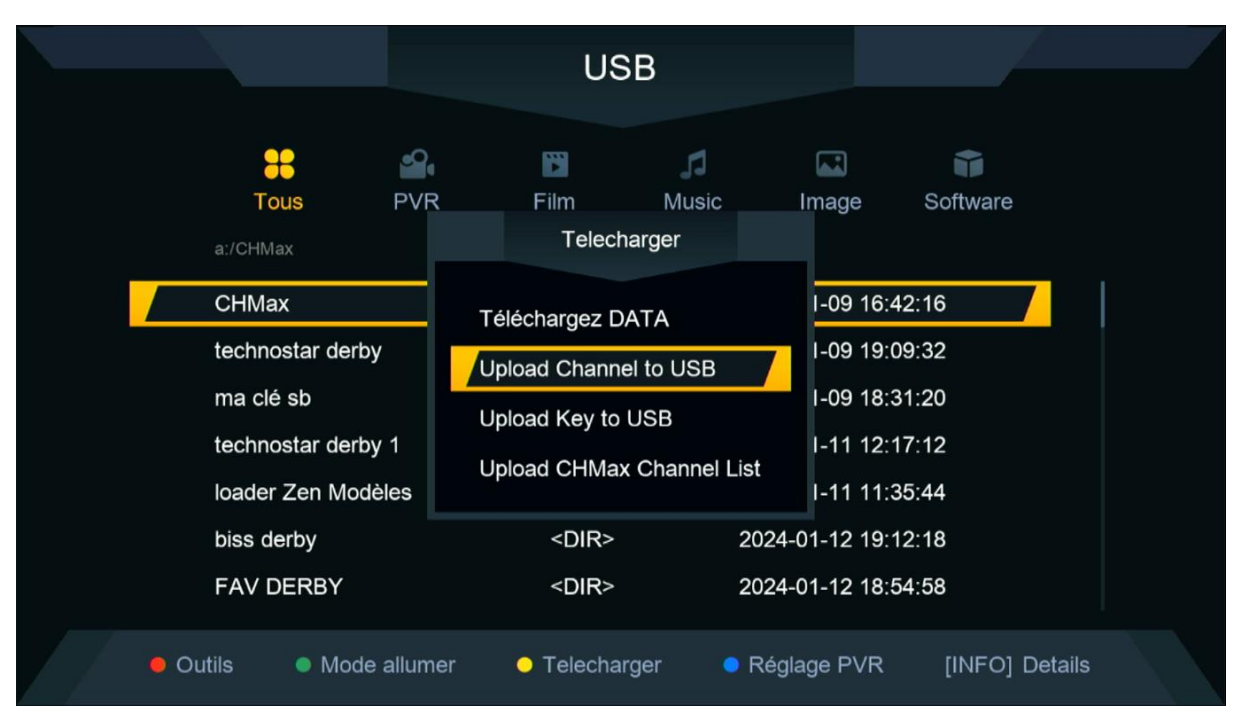

### 6) قم بإعطائها إسم ، تم اضغط '**Sauvegarder**'

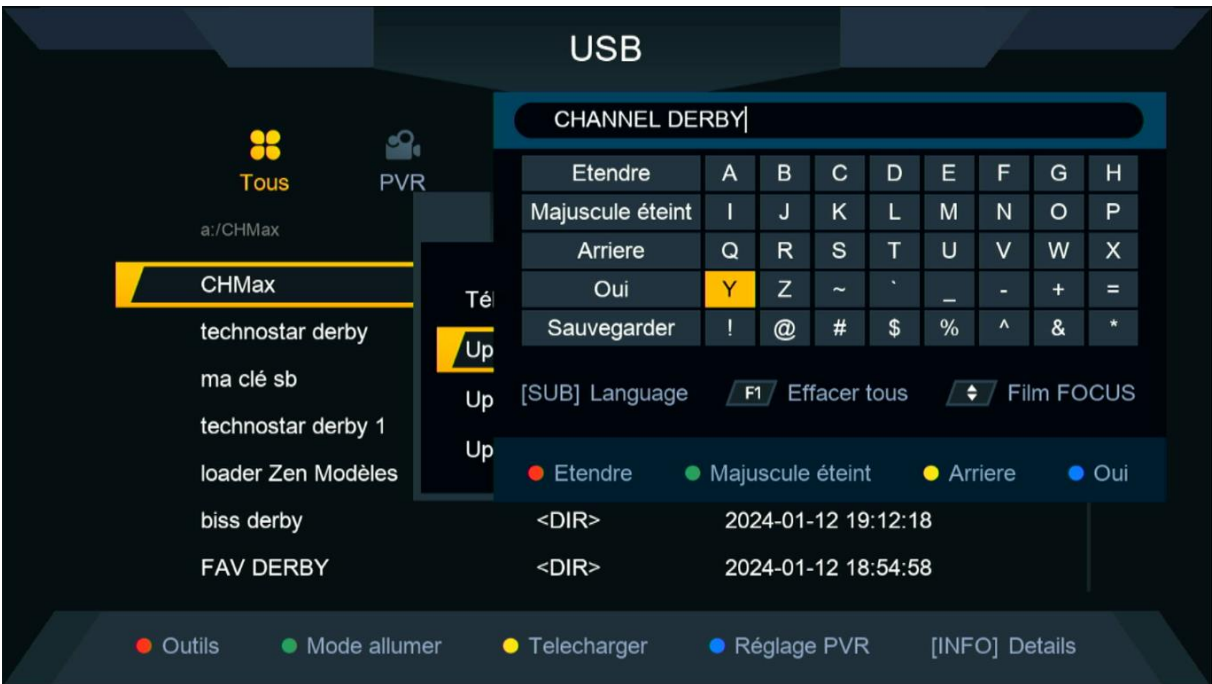

### انتظر قليال حتى يتم حفض ملف القنوات على USB

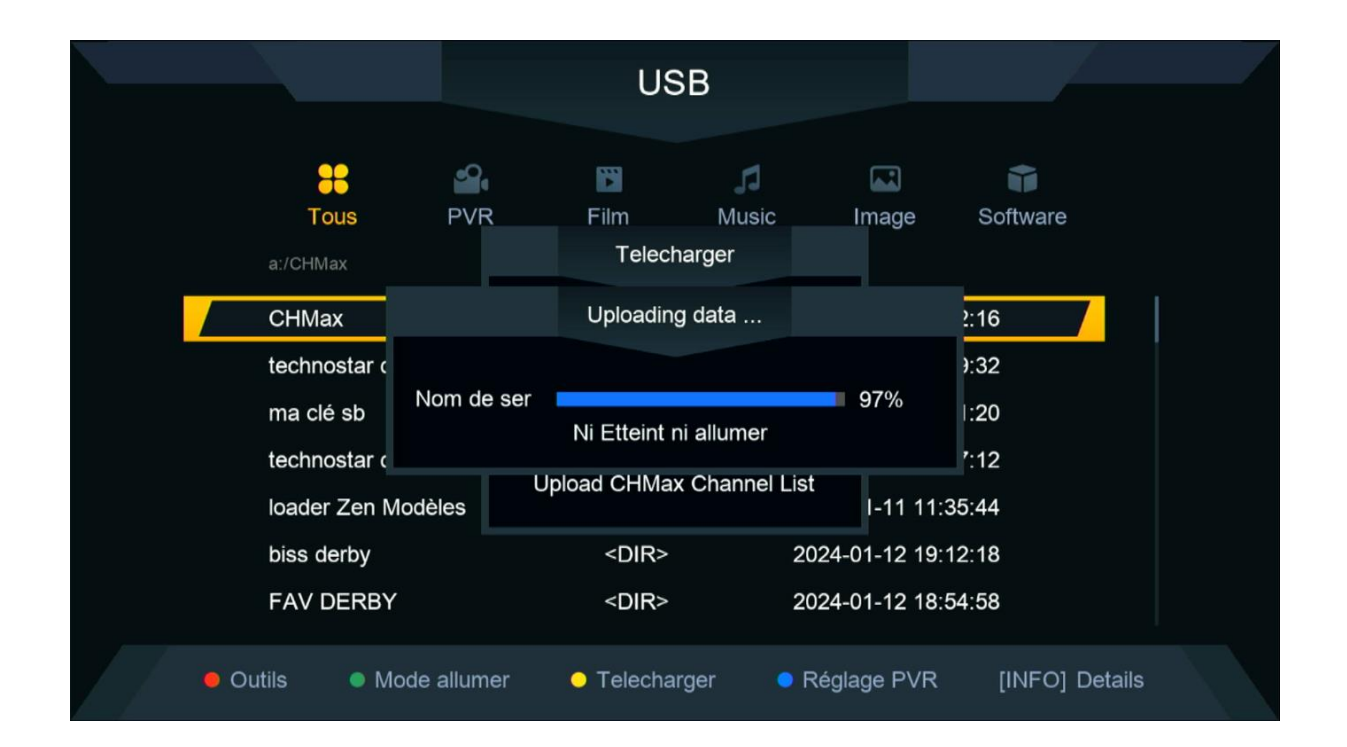

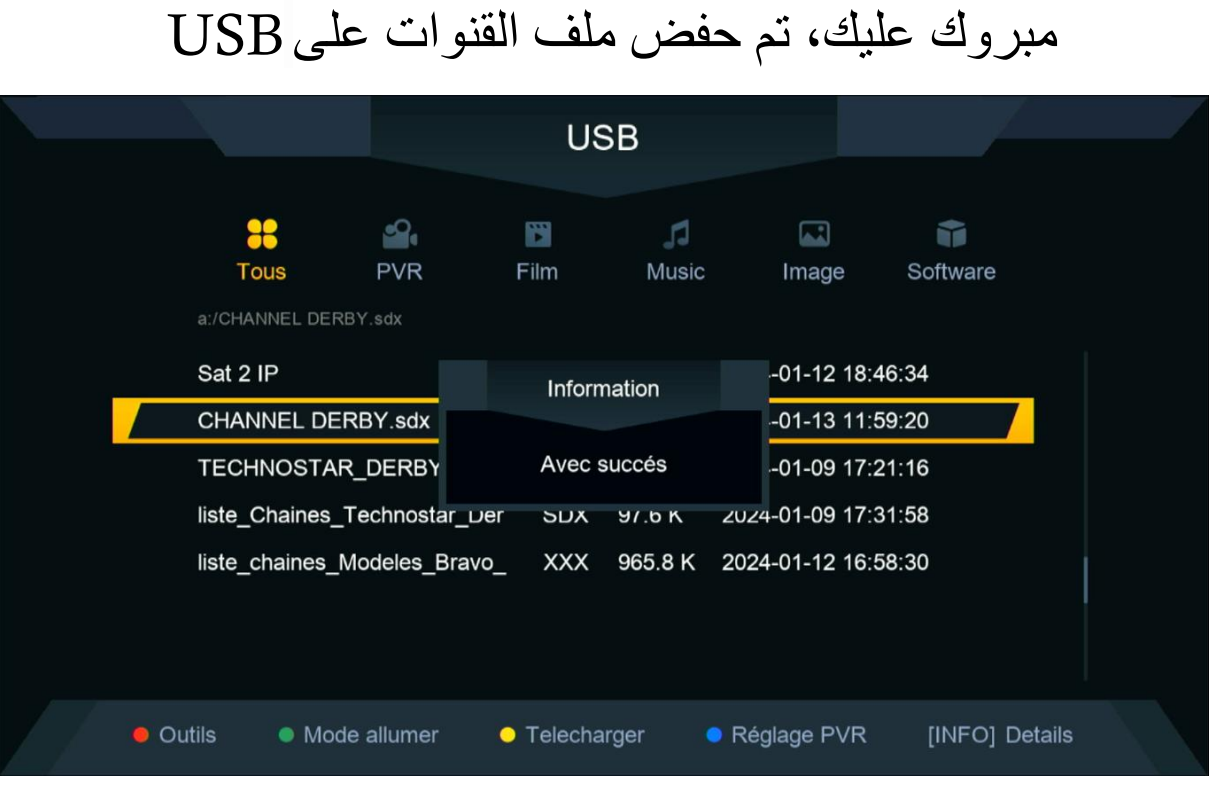

# إلى اللقاء في تدوينات اخرى